# 河南中医药大学第一附属医院

# 中医住院医师招录系统操作说明

### 一、系统登录

1、电脑端登录网址: http://117.158.2.210:8005/pauli/recruit/index, 建议用 IE、谷歌浏览器(暂不支持手机端登录)。

2、点击登录网址后,显示登录界面,浏览招录公告、系统通知,下 载中心有招录报名需要的资料。

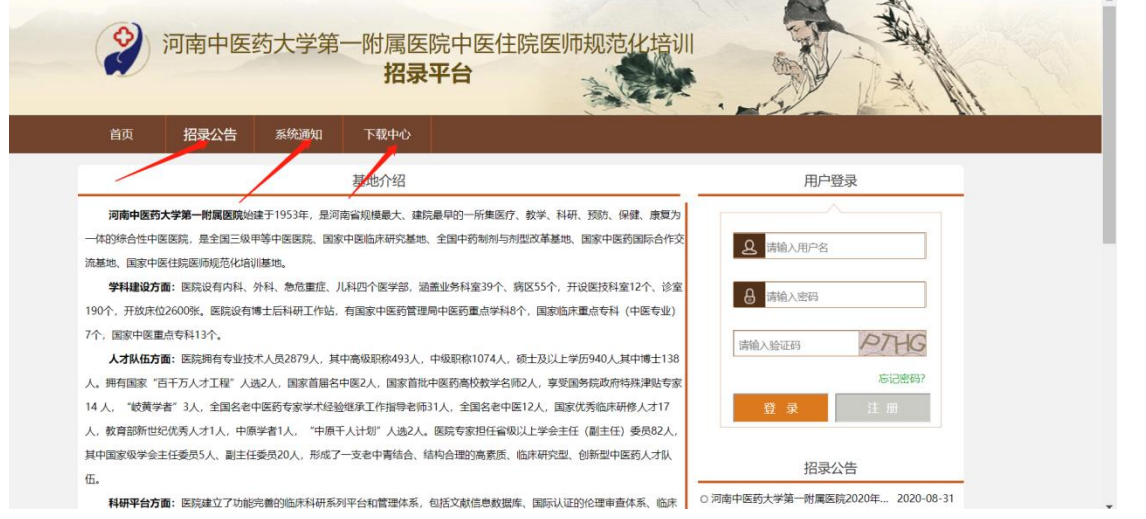

3、注册,点击右侧用户登录框进行系统注册,注意需要用手机号 作为用户名进行系统注册。

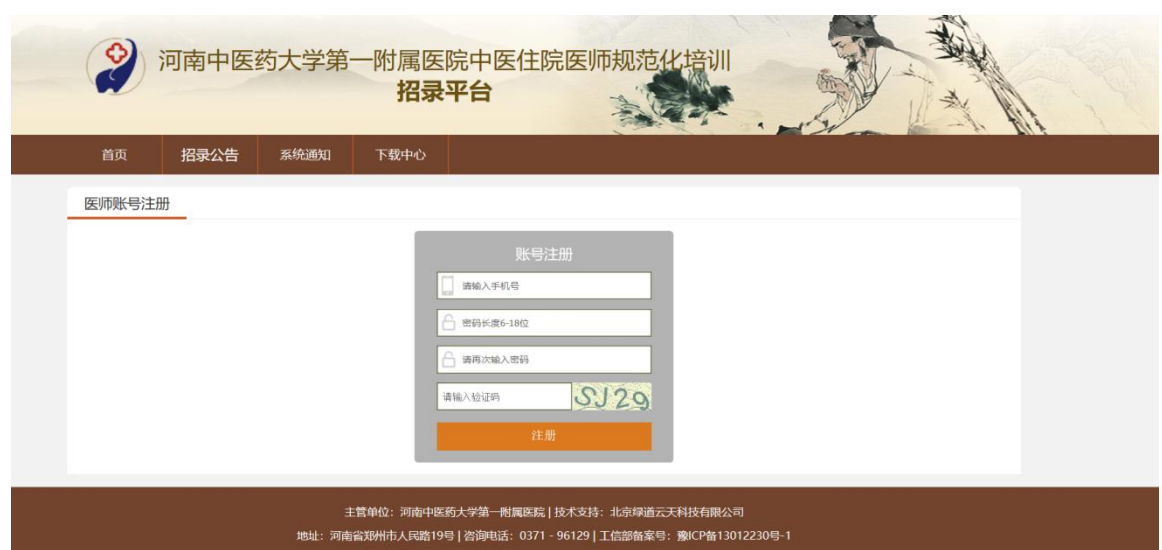

## 二、信息填写

1、登录系统后点击左侧个人管理-个人信息,弹出信息填写框,依次 填写基本信息、教育经历、工作经历、资质证书四部分。

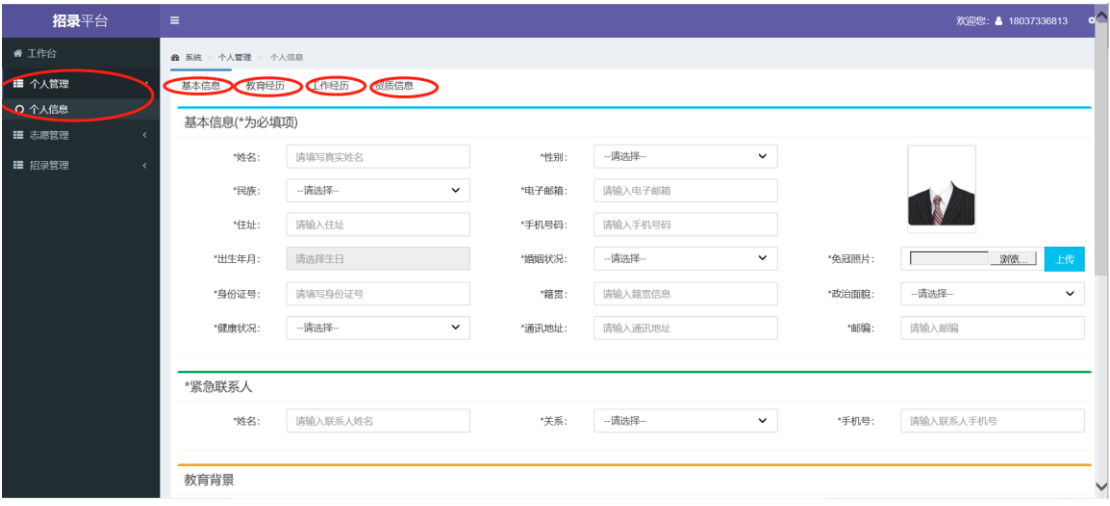

2、上传资质证书包括身份证正面、身份证反面、毕业证书、学位证 书、资格证书(如有),点击添加证书,选择浏览证书照片上传、 保存。

## 三、志愿填报

1、个人信息填写完毕保存后,点击左侧志愿管理-志愿填报,弹出如 下提示框,点击阅读按钮,仔细阅读志愿填报须知。

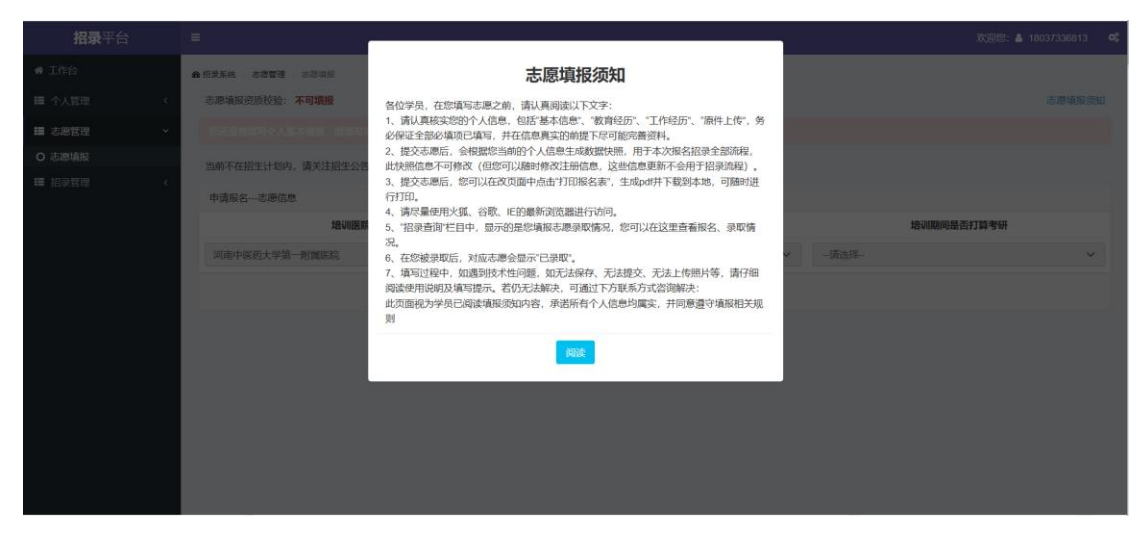

2、志愿填报资质校验

个人基本信息填报介绍保存后,系统会根据个人信息填写情况, 自动进行初步自动审核,对于不合格的学员不可填报志愿,根据系统 提示进行个人基本信息的完善与修改,若个人信息填写正确,仍不可 填报志愿,及时与培训教育部联系。

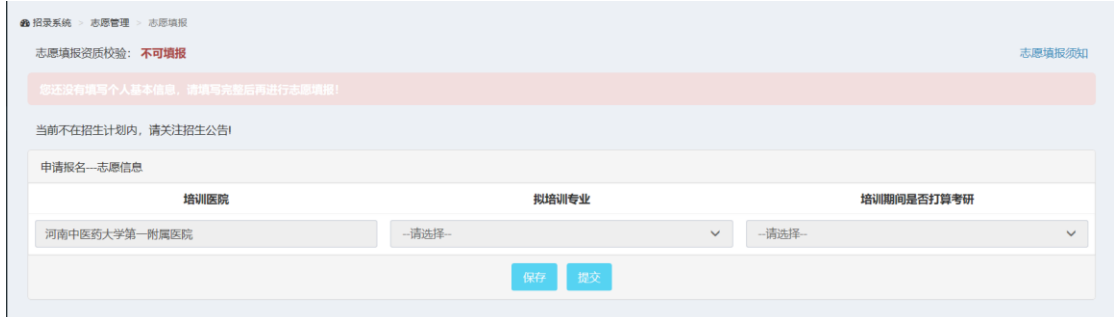

3、志愿填报资质校验完毕,显示绿色可填报后,填写拟培训专业、 受否打算考研后,保存志愿,然后提交,在招录查询中左上角志愿填 招录状态显示:志愿已提交。表示志愿填报成功。保存但未提交者, 后台无法进行志愿审核。

#### 四、招录查询

学员填报志愿后,可查询招录状态,是否通过资质审核、在通过 资质线上审核与线下审核后,学员可查询到"通过审核"字样,可以 下载报名申请表、准考证,线下进行理论考试、技能考试、面试等, 考试后查询录取状态。

#### 五、系统通知

相关资格审核、考核、招录名单等通知请及时关注"系统通知", 如有疑问请及时联系工作人员。平台信息联系电话:0371-66240315。